# Handhavandeguide: Rapporterna i uppföljning

Innevarande version vid senaste uppdatering: 2.21.0

**Mer information om Ladok**

Mer utbildningsmaterial hittar du på Ladok.se: [Aktuellt utbildningsmaterial](https://ladok.se/utbildningsmaterial)

Systemdokumentationen och dess funktionsbeskrivningar beskriver systemet som helhet: [Systemdokumentation för nya Ladok](https://confluence.its.umu.se/confluence/display/LD/Ladok+dokumentation+-+Startsida)

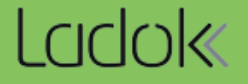

#### **Syfte**

Syftet med handhavandeguiden är att exemplifiera olika sätt att söka ut uppföljningsdata, bl a för att kunna göra en Årsredovisning, söka ut statistik vid förfrågningar samt ta fram uppgifter som behövs för löpande uppföljning.

Handhavandeguiden förutsätter att du känner till grundläggande begrepp inom Ladok och uppföljning.

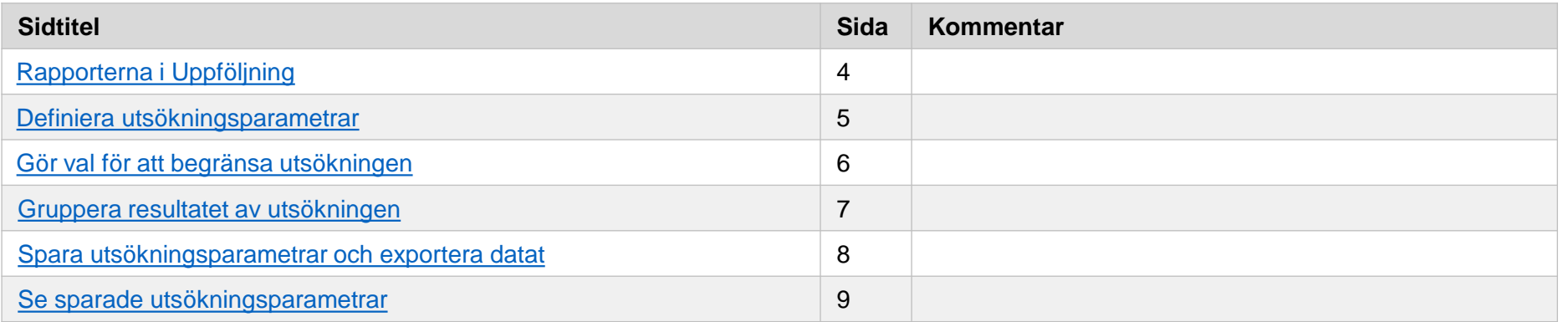

# <span id="page-2-0"></span>Rapporterna i Uppföljning

#### <span id="page-3-0"></span>**Rapporter**

Under fliken Uppföljning finns menyvalet Rapporter. Här väljer du den rapport som du vill arbeta med.

De rapporter som finns idag är:

- Genomströmning kurspaketeringstillfälle
- Genomströmning kurstillfälle
- Helårsekvivalenter aktivitet
- Helårsprestationer
- Helårsstudenter
- Studenter utan godkända resultat
- Studenter utan påvisbar aktivitet
- Studiedeltagande aktivitet
- Studiedeltagande antagning
- Studiedeltagande registrering
- Studietid aktivitet
- Utfärdade bevis

Klicka på **i** Ladok för att se en kort förklaring för respektive uppföljningsrapport.

Studiedokumentation Utbildningsinformation Uppföljning Systemadmini: **Ladok** Utfall HST och HPR Gruppering av finansieringsformer Rapporter

### Rapporter

# Ny rapport  $\vee$

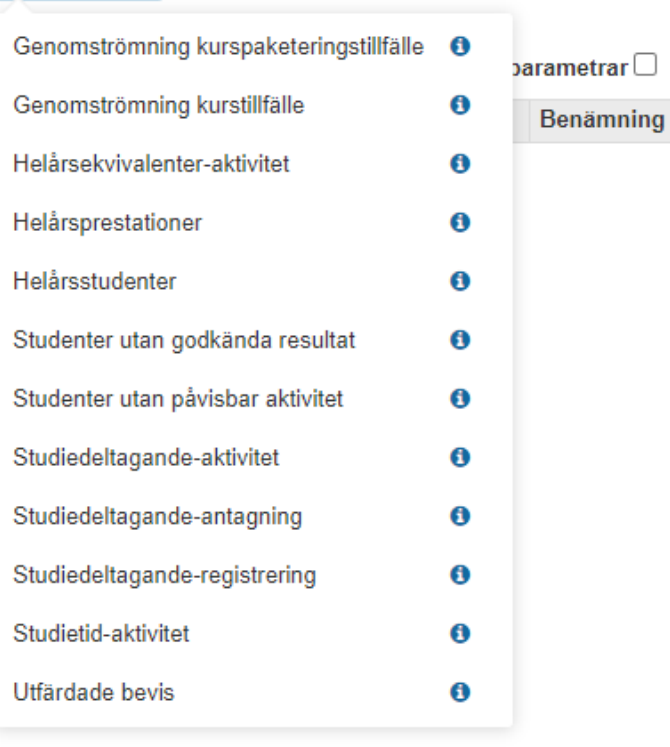

#### <span id="page-4-0"></span>**Uttagsdatum**

Uttagsdatum är alltid "dagens datum" (defaultvärde) om du inte aktivt väljer att ändra det. *Notera att detta inte gäller genomströmningsrapporterna.*

#### **Utsökningsperiod**

Här väljer du den utsökningsperiod som du vill ha med, antingen genom att skriva in datum, eller genom att välja från listan. I detta fallet 2017. Utsökningsperioden blir då automatiskt 2017-01-01 – 2017-12-31. Detta gäller alla rapporter.

Du kan använda period t ex höst- eller vårtermin för att propagera en viss termin. Du slipper då att komma ihåg datum för terminen.

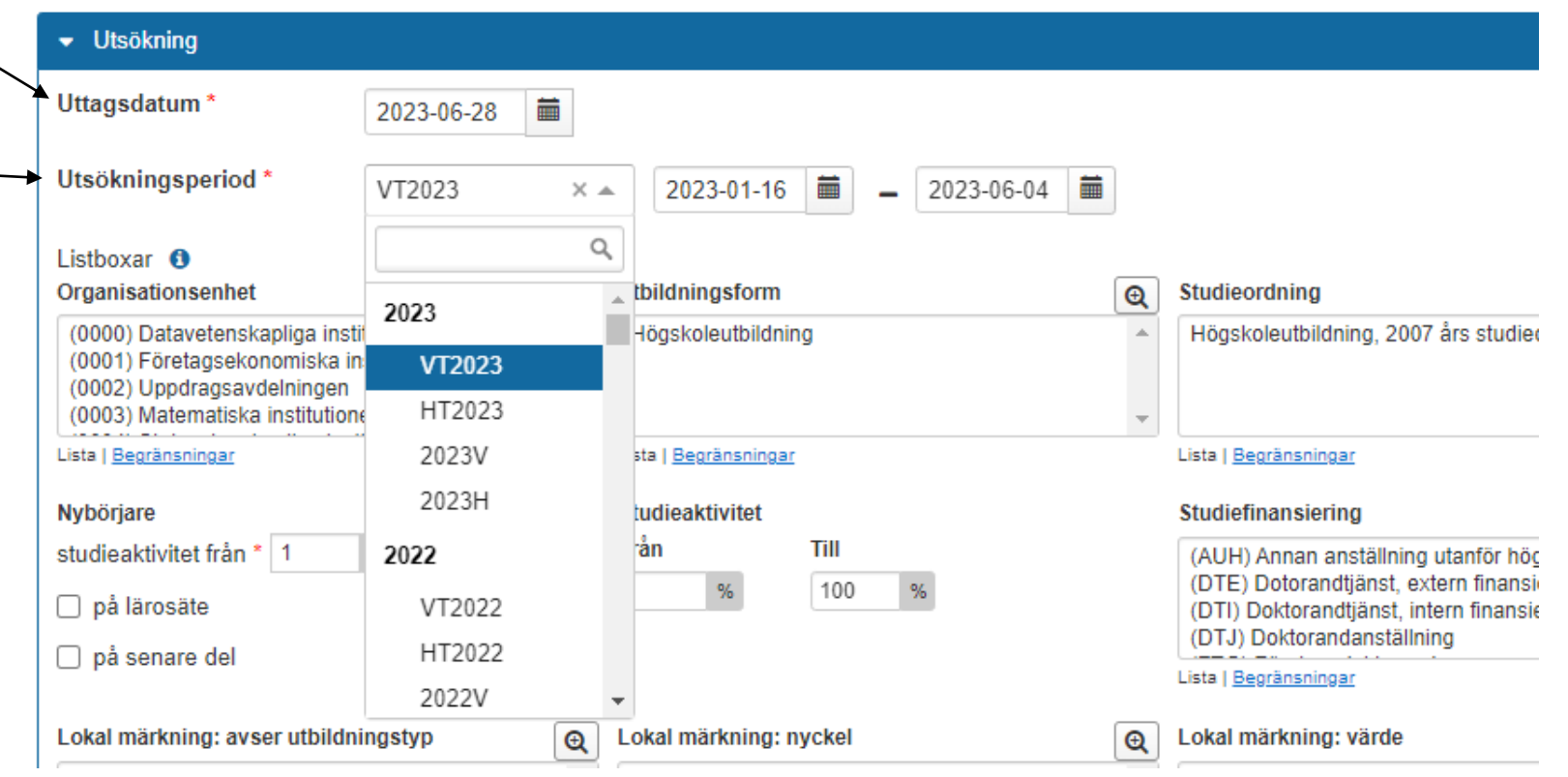

<span id="page-5-0"></span>I rapporterna kan du begränsa utsökningen genom att välja i listboxarna. Om ingen begränsning görs hämtas all data inom den tidsperiod som angivits.

#### **Begränsningsparametern Fristående kurser**

Avser alla kurser(kurstillfällen) som ligger utanför en kurspaketeringstillfällesstruktur, oavsett typ av kurspaketering och utbildningsform.

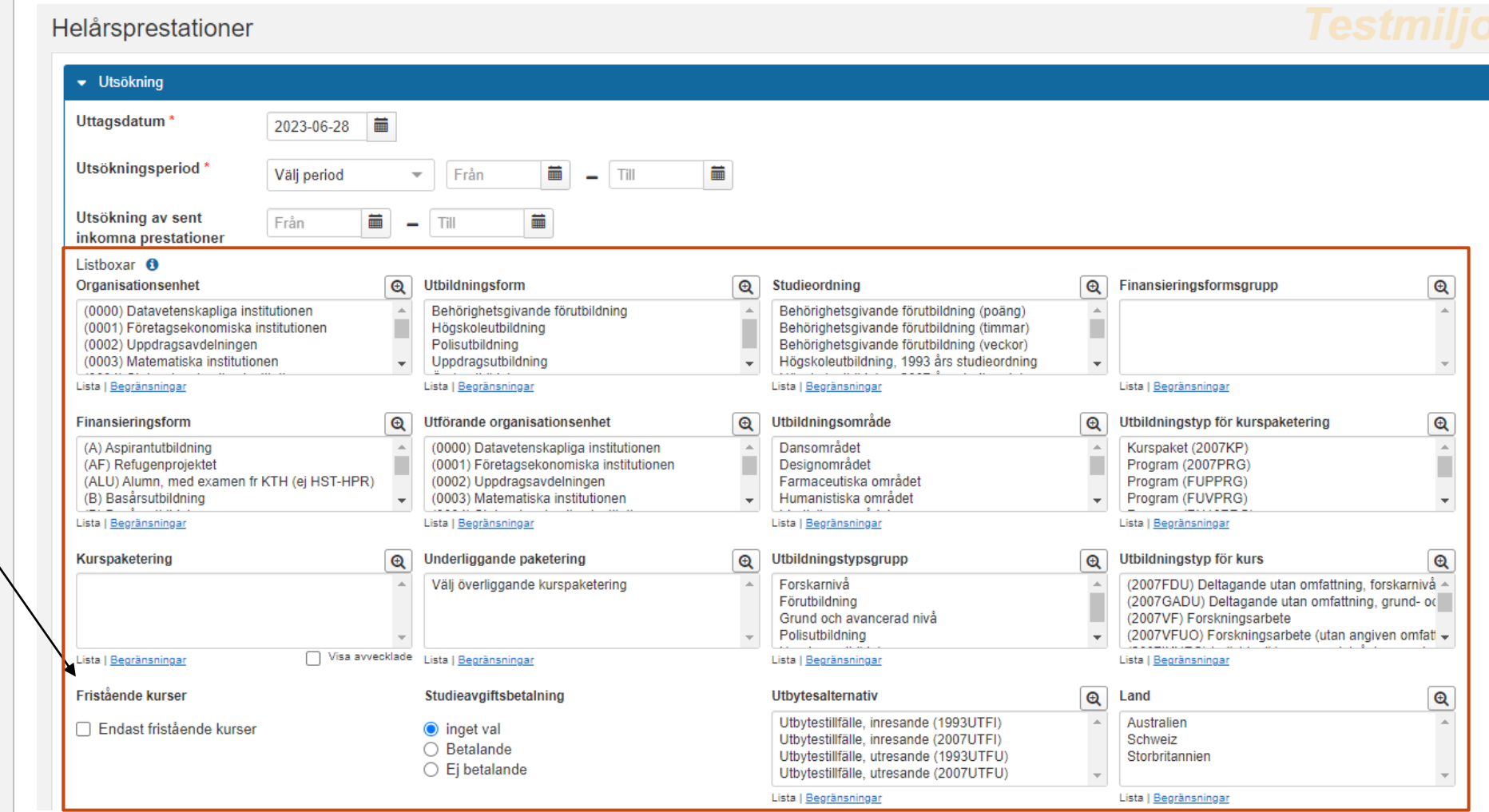

#### <span id="page-6-0"></span>**Gruppera resultatet av utsökningen**

Detaljnivå och sorteringsordning går att påverka till viss del med grupperingsvalen. Användaren har möjlighet att gruppera resultatet i upp till sex nivåer.

Datat i rapporten kommer att grupperas i enlighet med användarens val och *summeringen sker för varje unik kombination av dessa val.* Gjorda val styr också vilka kolumner som inkluderas i rapportresultatet och vilka val som är tillgängliga beror på vilken rapport användaren valt.

#### **Visning av resultatet**

**Om ingen gruppering görs** presenteras endast en rad med en totalsumma fördelat på kvinnor och män vid lärosätet. Siffran som visas i kolumnen Total är densamma som anges under tabellen vid Total. Beroende på rapport så utgör Total antingen antal träffar eller unika individer.

**Vid gruppering av olika rapportparametrar** redovisas resultatet med en rad per grupperingsnivå med ett värde i kolumnen Total och alla raders värden summeras och visas under tabellen vid Total.

Om det finns resultat som inte matchar den valda grupperingen visas ledtexten "*Ingår ej i vald gruppering*", dock endast för den första grupperingsnivån. De efterföljande grupperingsnivåerna får ingen ledtext men ingår i resultatet. Samtliga raders värden summeras och visas under tabellen vid Total.

#### **Lokal märkning**

Tills vidare är det enbart möjligt att begränsa och gruppera på den märkning som finns på utbildningstypen **Kurs**. Ingen hänsyn tas till lokal märkning på kurspaketering eller tillfällen.

Kan användas i rapporterna Helårsprestationer, Helårsstudenter och Studiedeltagande-registrering.

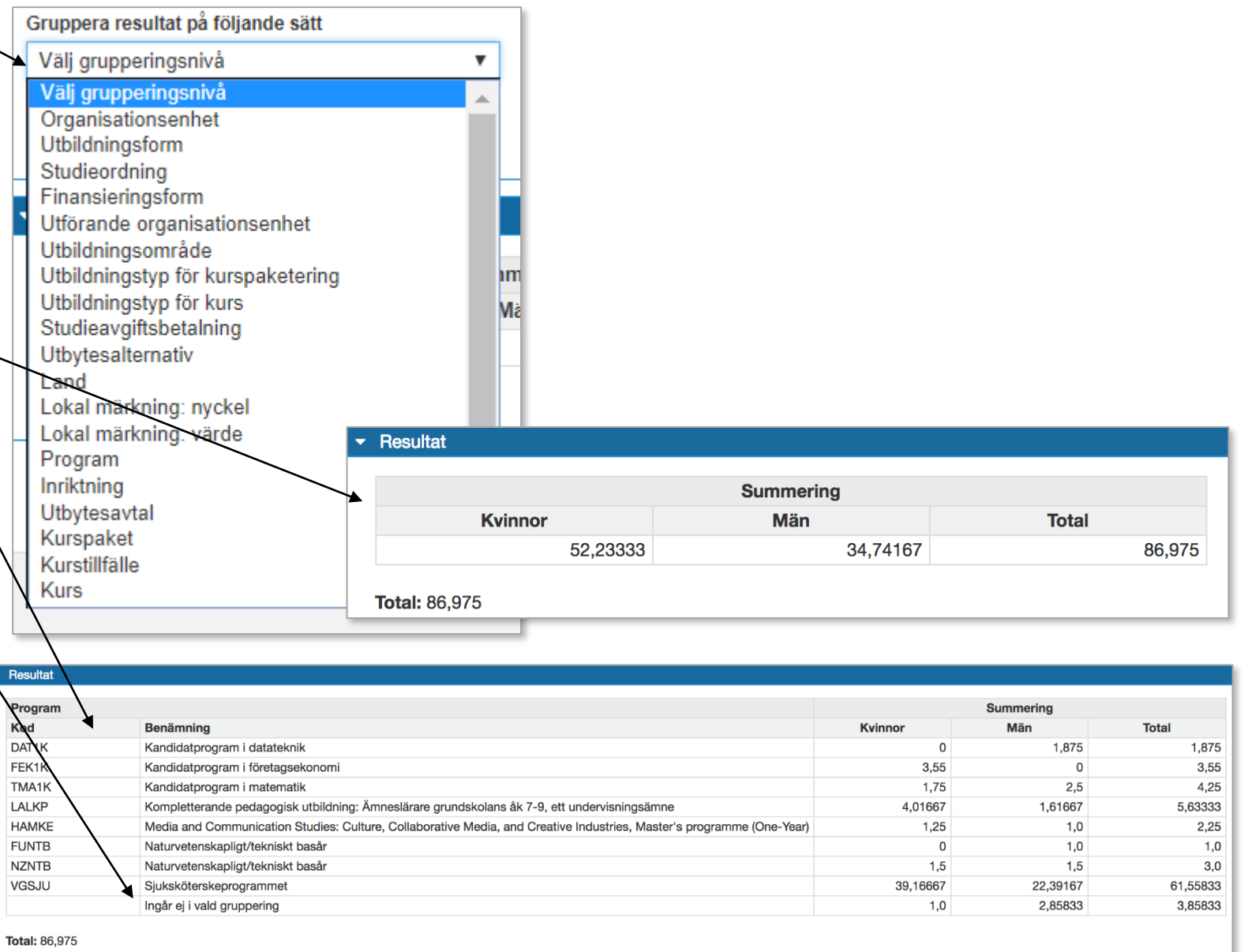

#### **Exportera datat**

Du kan ladda ned data från din utsökning som en fil som du kan arbeta med i Excel. Välj att:

- **Exportera resultat:** d.v.s. hämta det resultat som visas på skärmen
- **Exportera underlag:** d.v.s. det data som ligger till grund för resultatet. Detta kräver dock särskild behörighet, så det är inte säkert att du kan göra det.

## *Tips!*

I den hämtade filen kan resultatet "0" och "1" visas som i exempelbilden nedan.

- **0 innebär "nej"** (i detta fall att studenten inte går en senare del av programmet)
- **1 innebär "ja"** (i detta fall att studenten går en senare del av programmet)

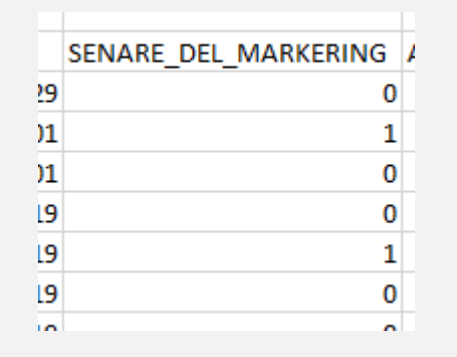

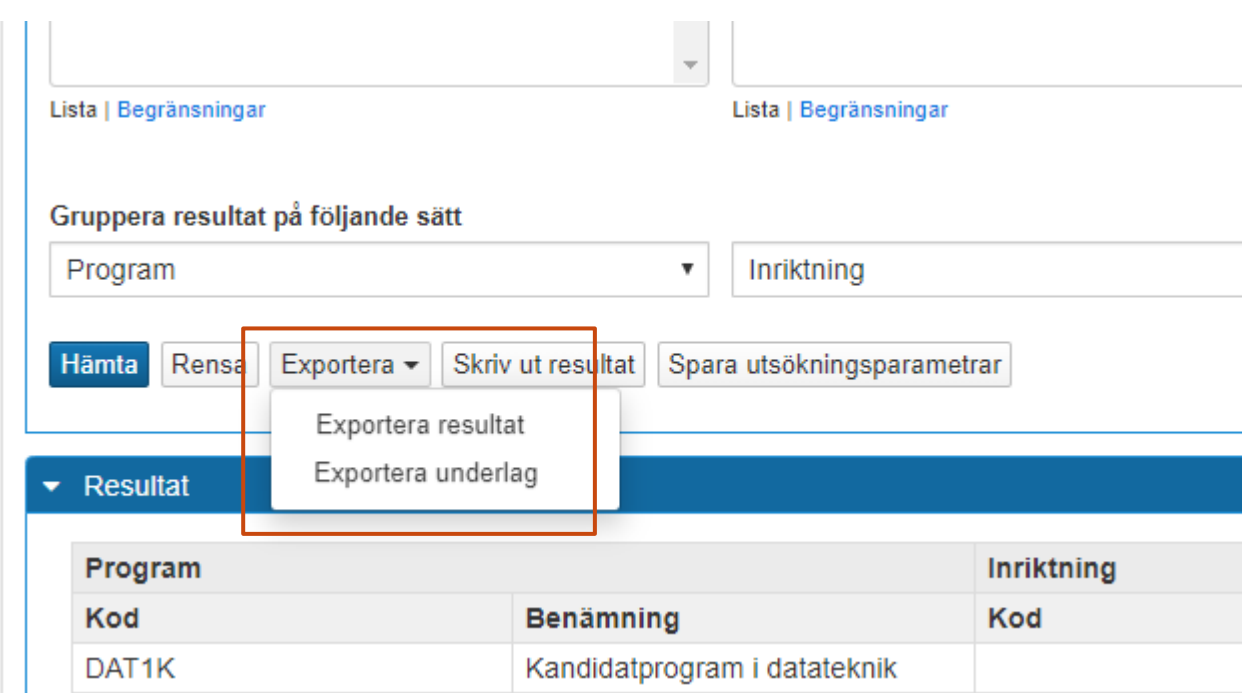

#### **Spara utsökningsparametrar**

Användare med särskild behörighet kan spara de utsökningsparametrar man valt. Klicka på **Spara som → Spara utsökningsparametrar**

Genom att spara utsökningsparametrar kan du återanvända valda kombinationer av rapportparametrar. Ett exempel är återkommande rapporter som års- och delårsrapporter.

Ett tips är att skriva in de begränsningar eller grupperingar man gjort när man sparar. Ex *ÅR 2016V. B: HÖ, Kurstyp G/A, Ej Bet stud. avg.*

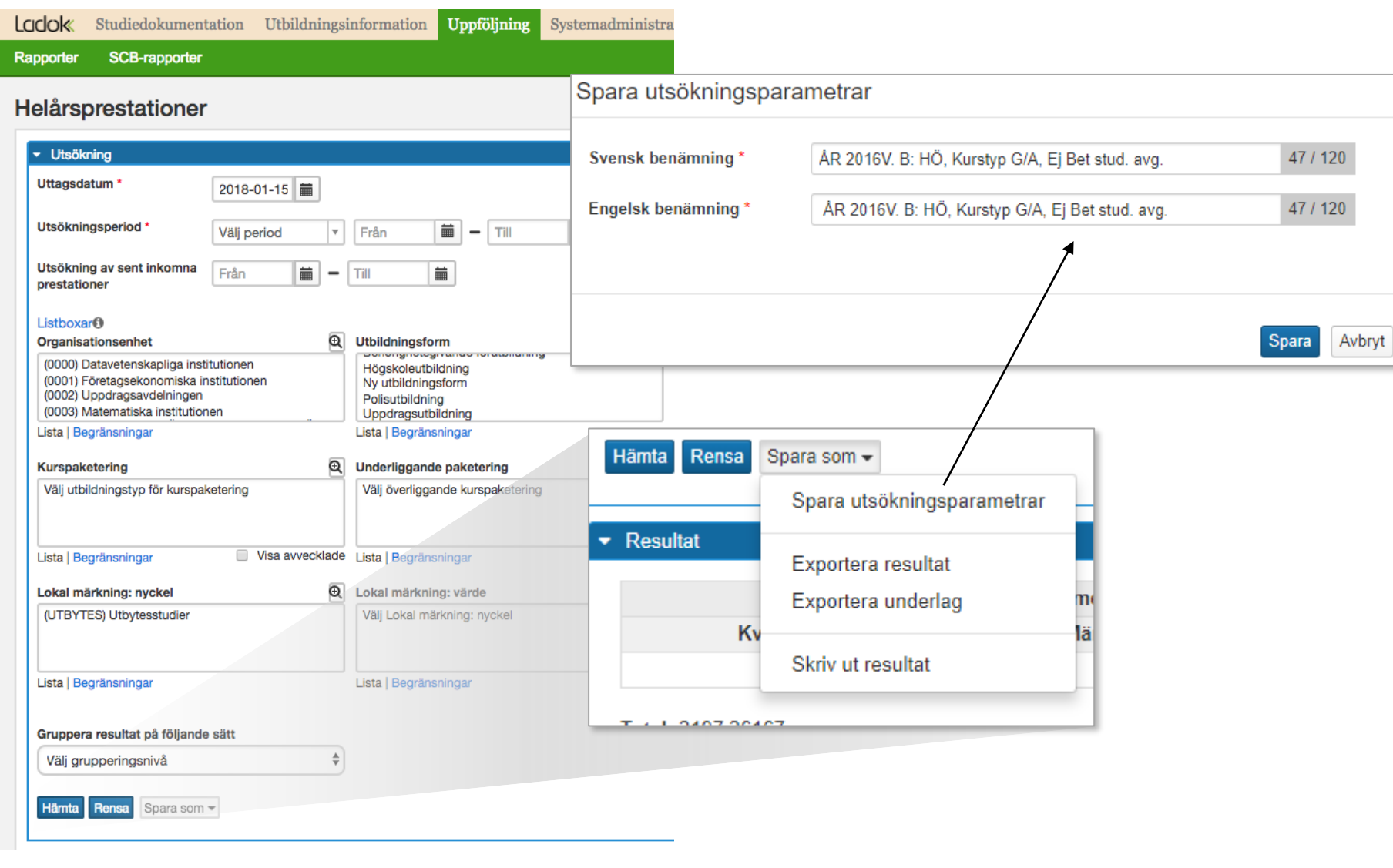

#### <span id="page-9-0"></span>**Se dina sparade utsökningsparametrar**

Genom att gå tillbaka till den första sidan för rapporterna ser du dina sparade utsökningsparametrar. Klicka på benämningen för att återanvända dina utsökningsparametrar.

Beroende på din behörighet i Ladok kan du göra ett antal val:

- **Ändra**: ändra benämningen på de sparade utsökningsparametrarna
- **Ta bort:** ta bort de sparade utsökningsparametrarna
- **Gör publik**: Gör det möjligt för andra användare att se och använda dina sparade utsökningsparametrar
- **Lås:** Benämningen på de sparade utsökningsparametrarna kan inte ändras eller tas bort (du kan låsa upp dem igen)

#### **Se andras sparade utsökningsparametrar**

Genom att kryssa i rutan "Visa andra användares sparade utsökningsparametrar" kan du se och återanvända andra användares publika sparade utsökningsparametrar.

Användare med speciell behörighet kan även se andra användares privata sparade utsökningsparametrar samt ändra, ta bort, låsa och göra publik/privat.

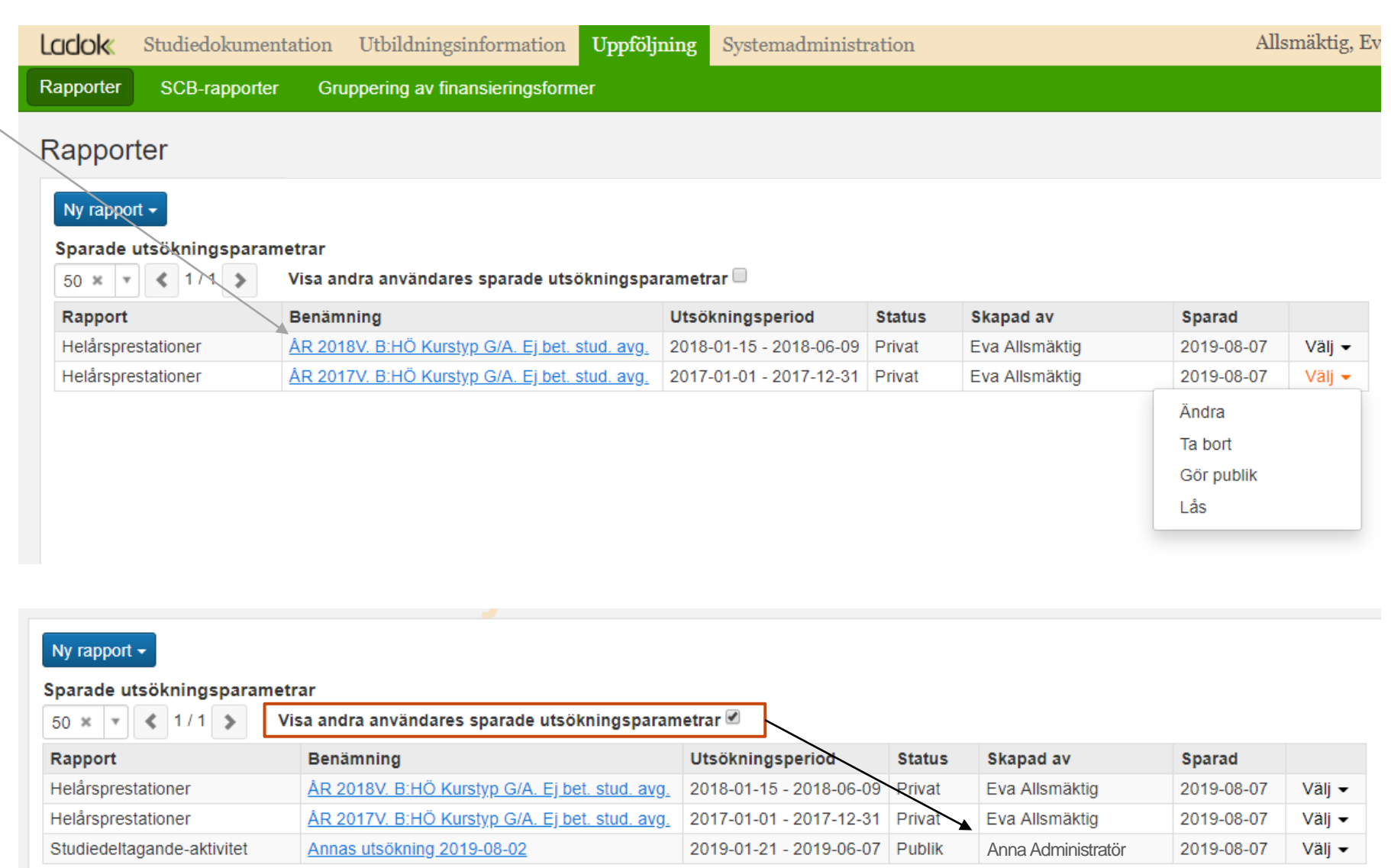